# 令和6年度 福岡市・水道局・交通局 競争入札参加資格審査申請

# パソコン環境などの事前確認事項

# **パソコン環境**

## **Microsoft Edgeで申請を行ってください。**

**Internet explorer(IE)、Google Chromeなど他のブラウザには対応していません。非対応 のブラウザでは途中でエラーとなり、申請を最後まで進めることができません。 ≪推奨動作環境: Windows 10、11/Microsoft Edge≫**

#### **申請前にブラウザの設定が必要です。**

**[設定内容\(](https://keiyaku.city.fukuoka.lg.jp/files/20221214-0burauzahenkou_rev2.0.pdf)クリックすると資料が開きます)をご確認のうえ、申請してください。 できていない場合、「次へ」ボタンを押しても次に進めません。**

# **注意事項**

### **すでに登録業者名簿に記載があり、区分(工事・製造、委託、物 品購入・リース、物品売払)の追加申請をする方で登録情報に変 更がある場合は、先に変更届を提出してください。**

**・変更届は即時反映ではありません。添付書類のデータを提出後、受理された旨のメールが届いてか ら1~2日で反映しますので、その後に申請を行ってください。**

**・反映状況は、インターネット申請メニュー>「登録内容の確認」から確認できます。**

【変更届提出の流れ】 ①インターネット申請にログインし「登録内容の確認」をクリック ②現在の情報が表示されます。画面左下「変更があるので変更届を提出します」をクリック ③変更届の画面で該当箇所を変更し、手続きを完了させてください。

④添付書類が必要な場合は「必要書類の送信」メニューからデータを提出してください。

# **入力時間が30分経過するとタイムアウトエラーとなります。**

**情報入力画面にある「一時保存」ボタンのご利用をお願い致します。 ※「一時保存」ボタンは対象ページをすべて入力した後に内容を確定させるためのものです。 入力途中での保存はできません。ログアウトした翌日以降も入力内容は保持されます。**

## **「サーバーが混雑しています」 「HTTP ステータス500」などと表示 された場合は、アクセスが集中しています。**

**ブラウザのキャッシュクリアを行った後にパソコンを再起動し、時間を置いて何度かお試しください。 [※キャッシュクリア手順書](#page-8-0)をご参照ください 。**

#### 【ステップ**1** 新規申請/基本情報登録】

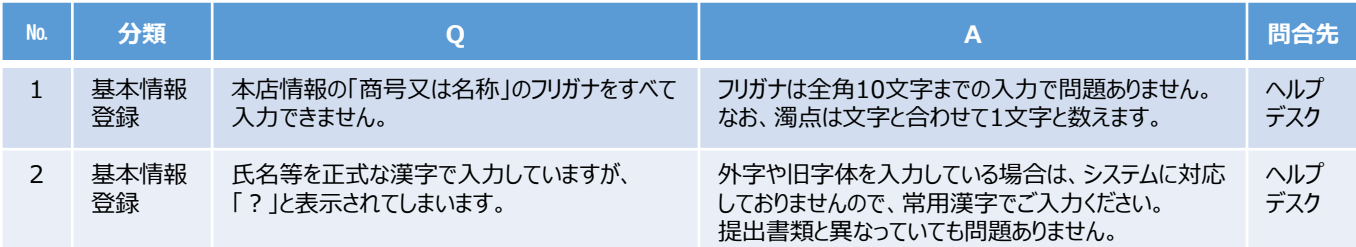

#### 【ステップ**2**~**3** ログイン、メールアドレス確認】

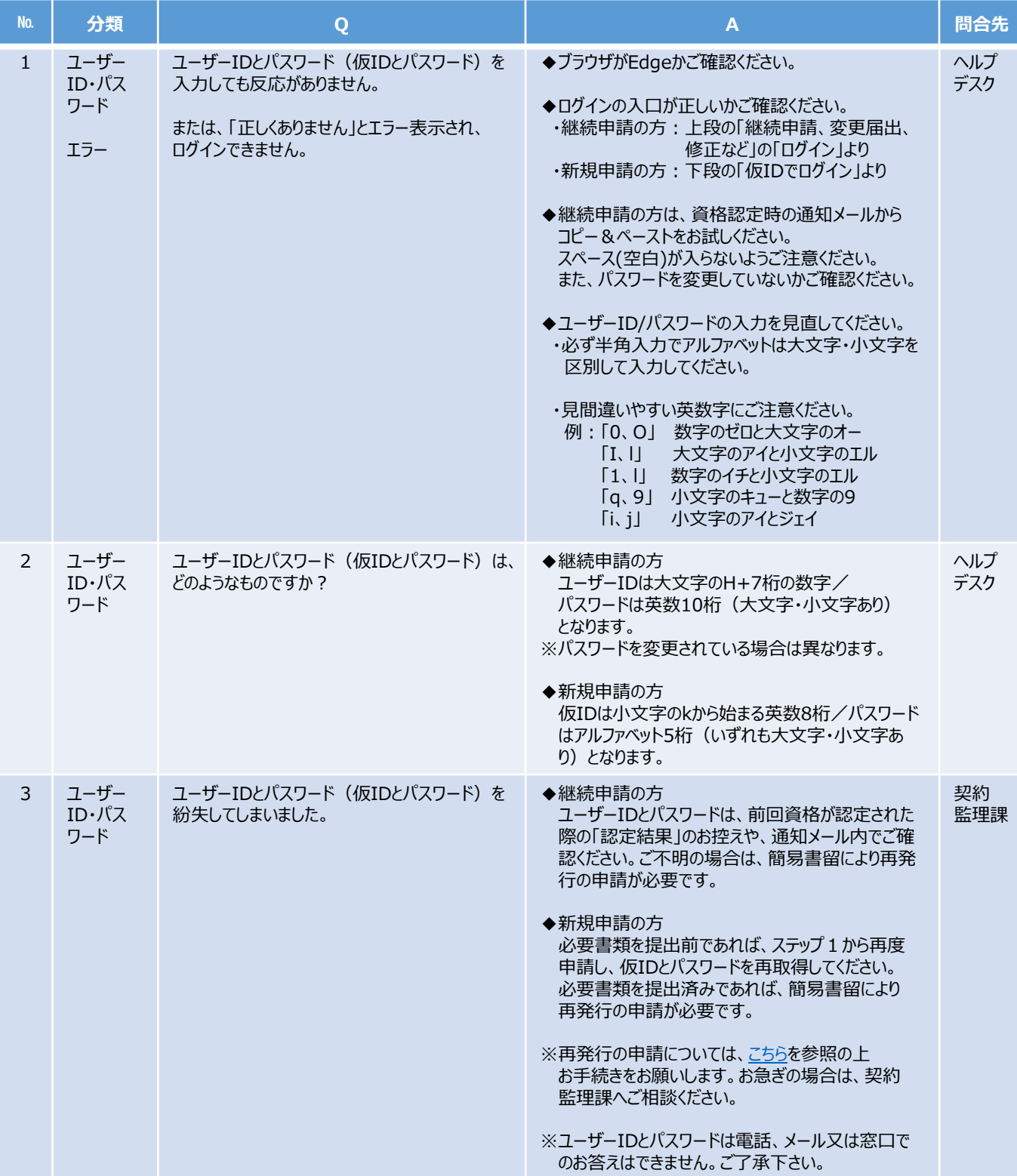

2

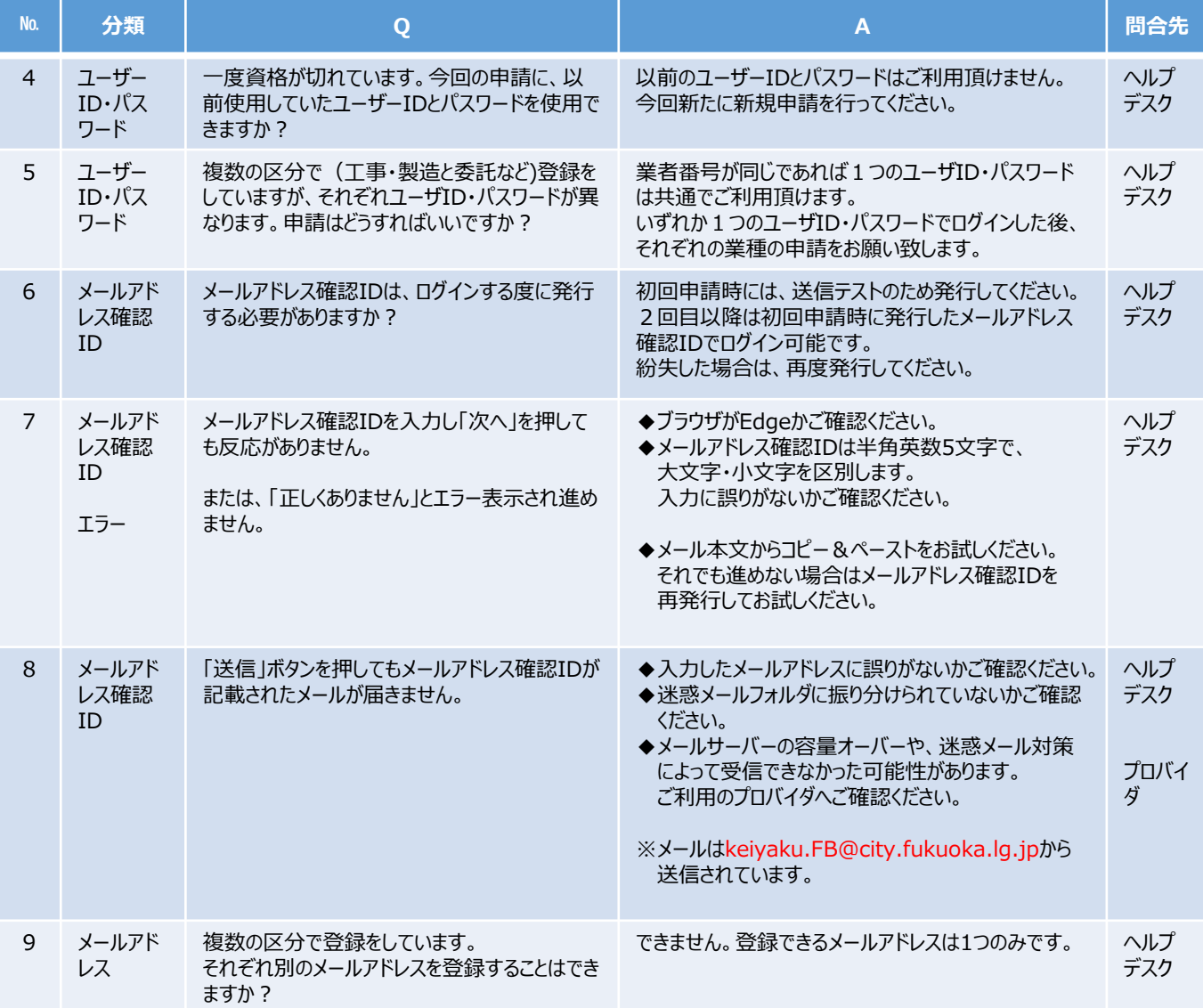

#### 【ステップ**4** 継続申請/本・支店情報確認】

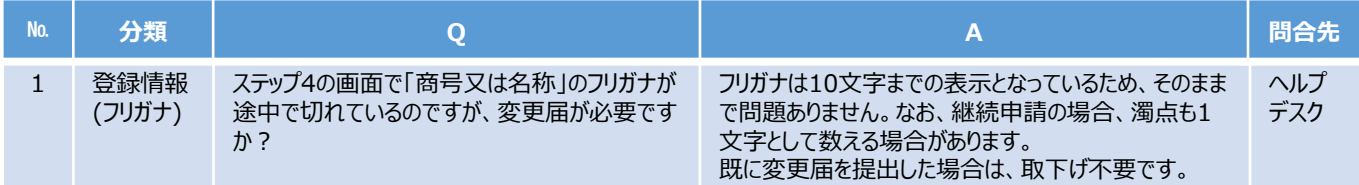

# ー、<br>【ステップ5 申請希望区分/代表者・役員情報】

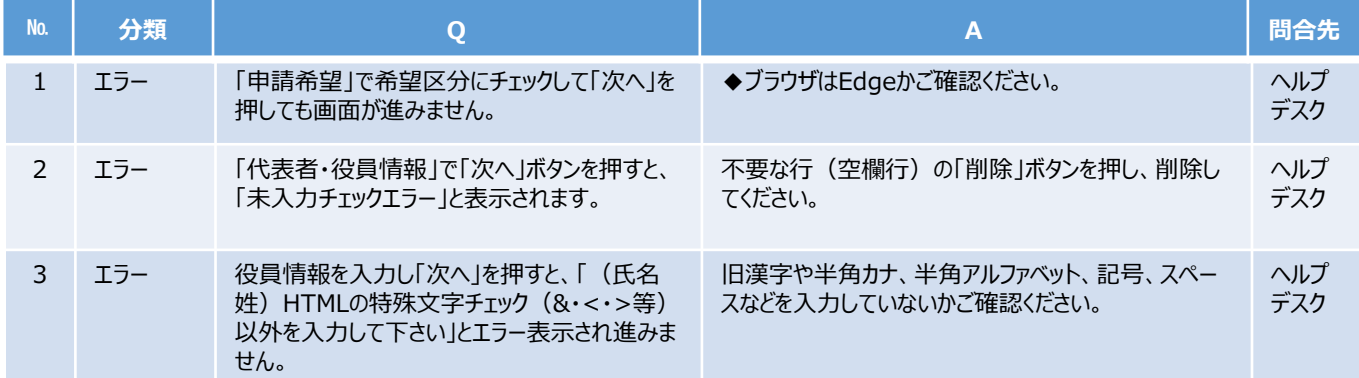

#### 【ステップ**6** 代理申請者のメールアドレス登録】

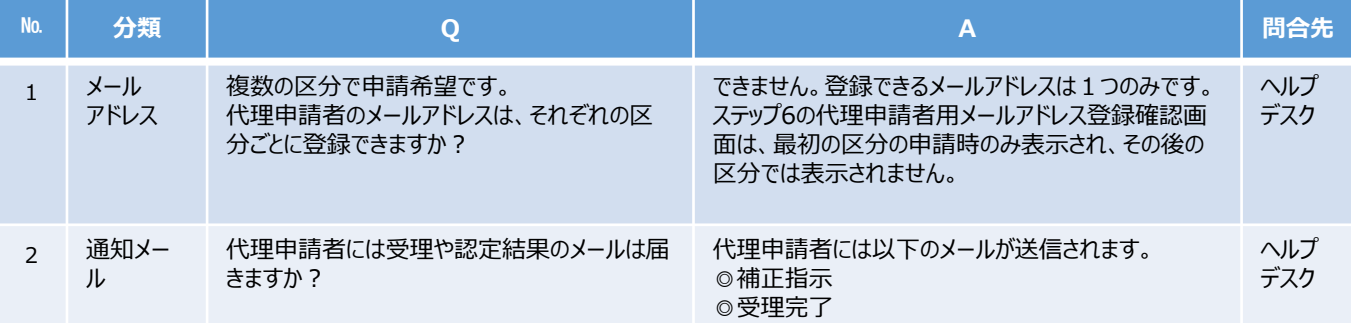

#### 【ステップ**7** 本・支店情報】

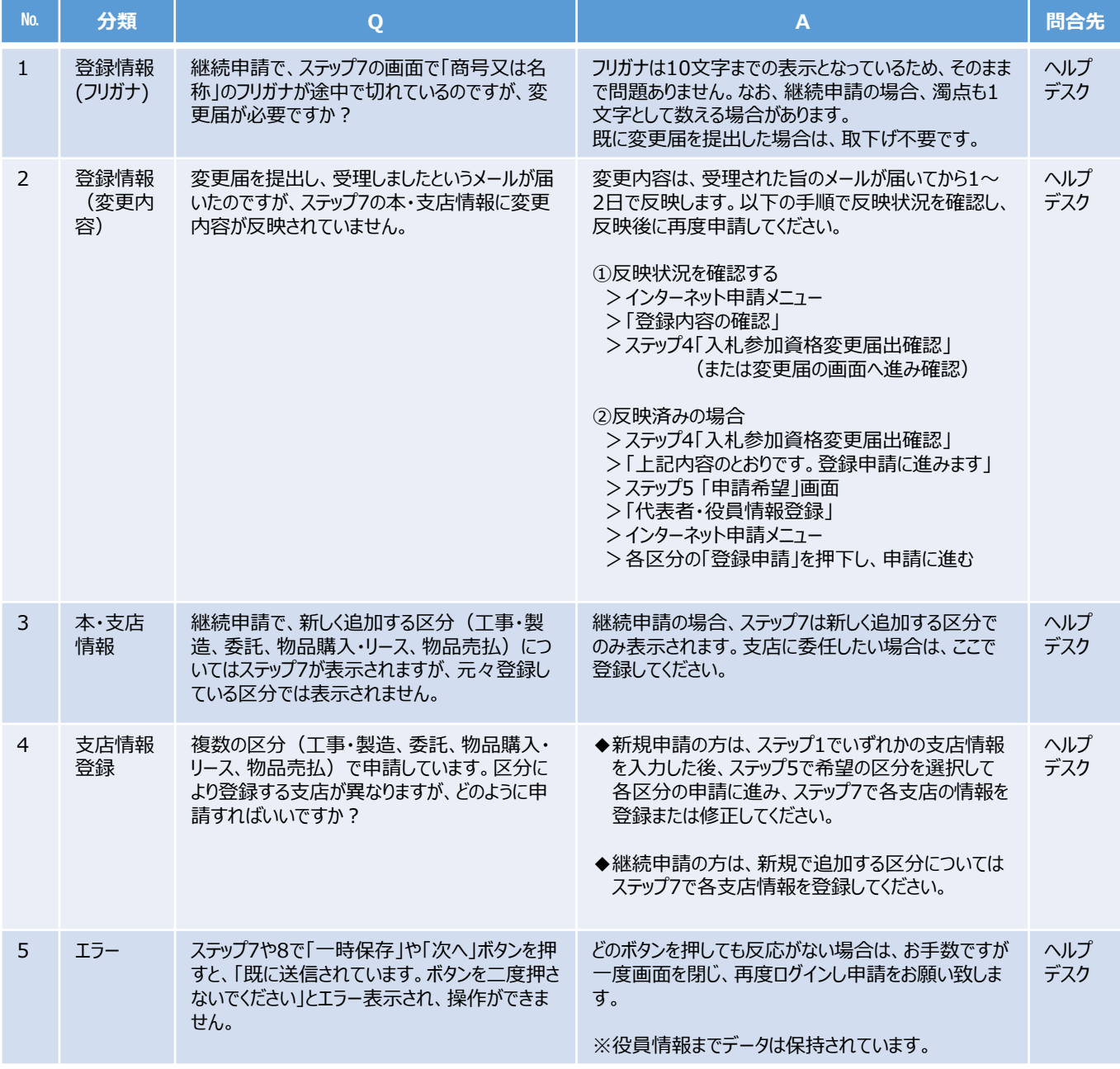

#### 【ステップ**8** 登録申請】

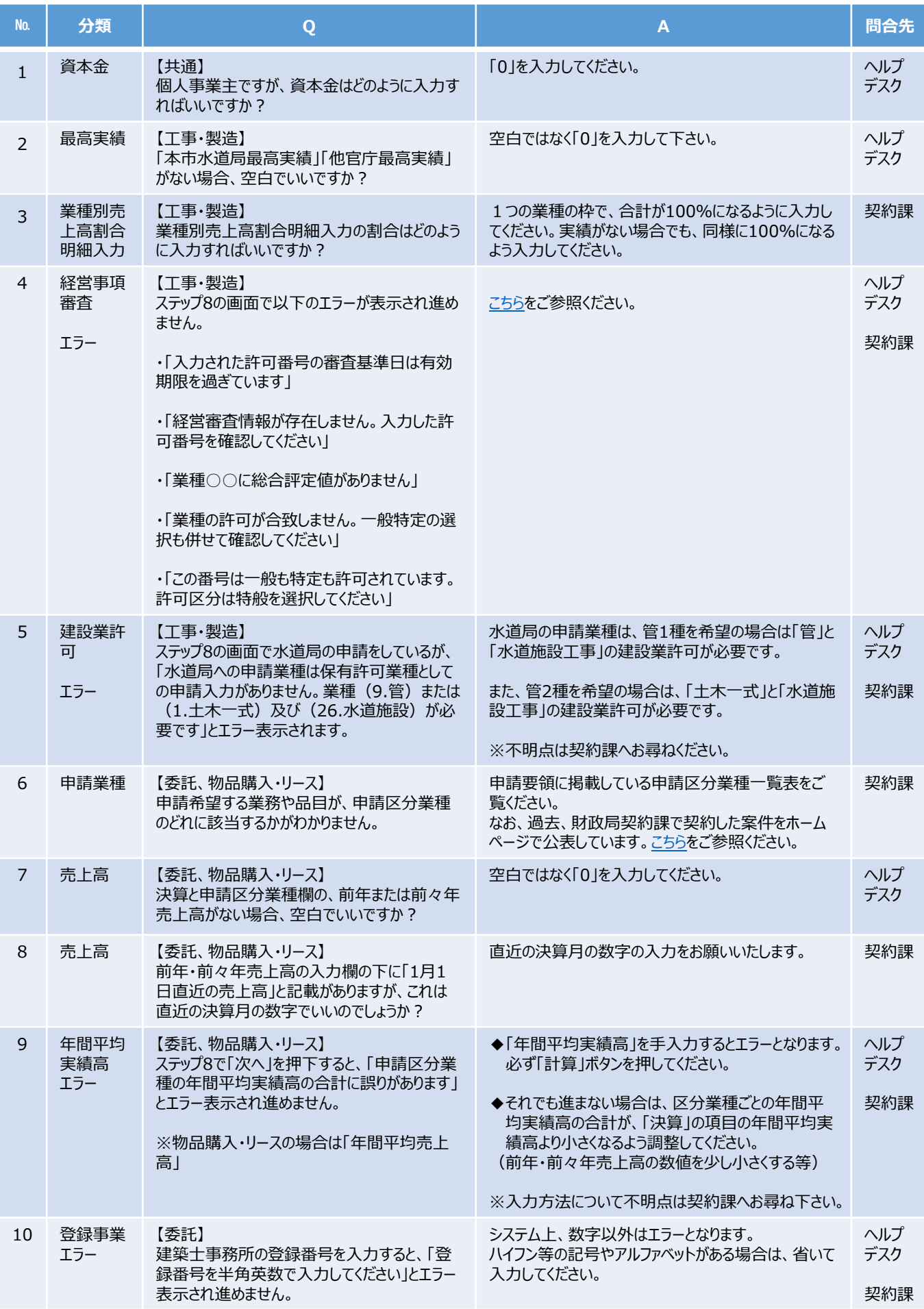

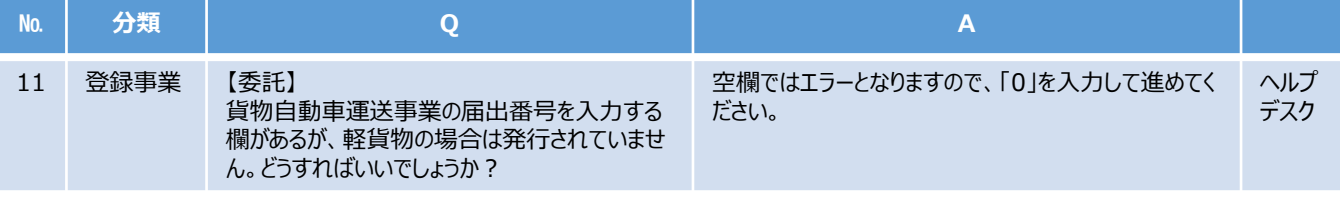

### 【ステップ**9** 送信完了】

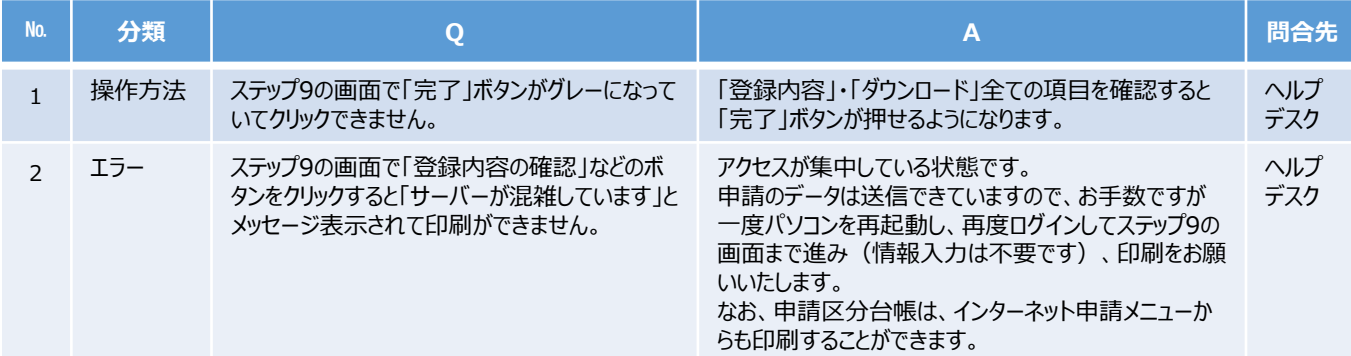

#### 【申請状況の確認】

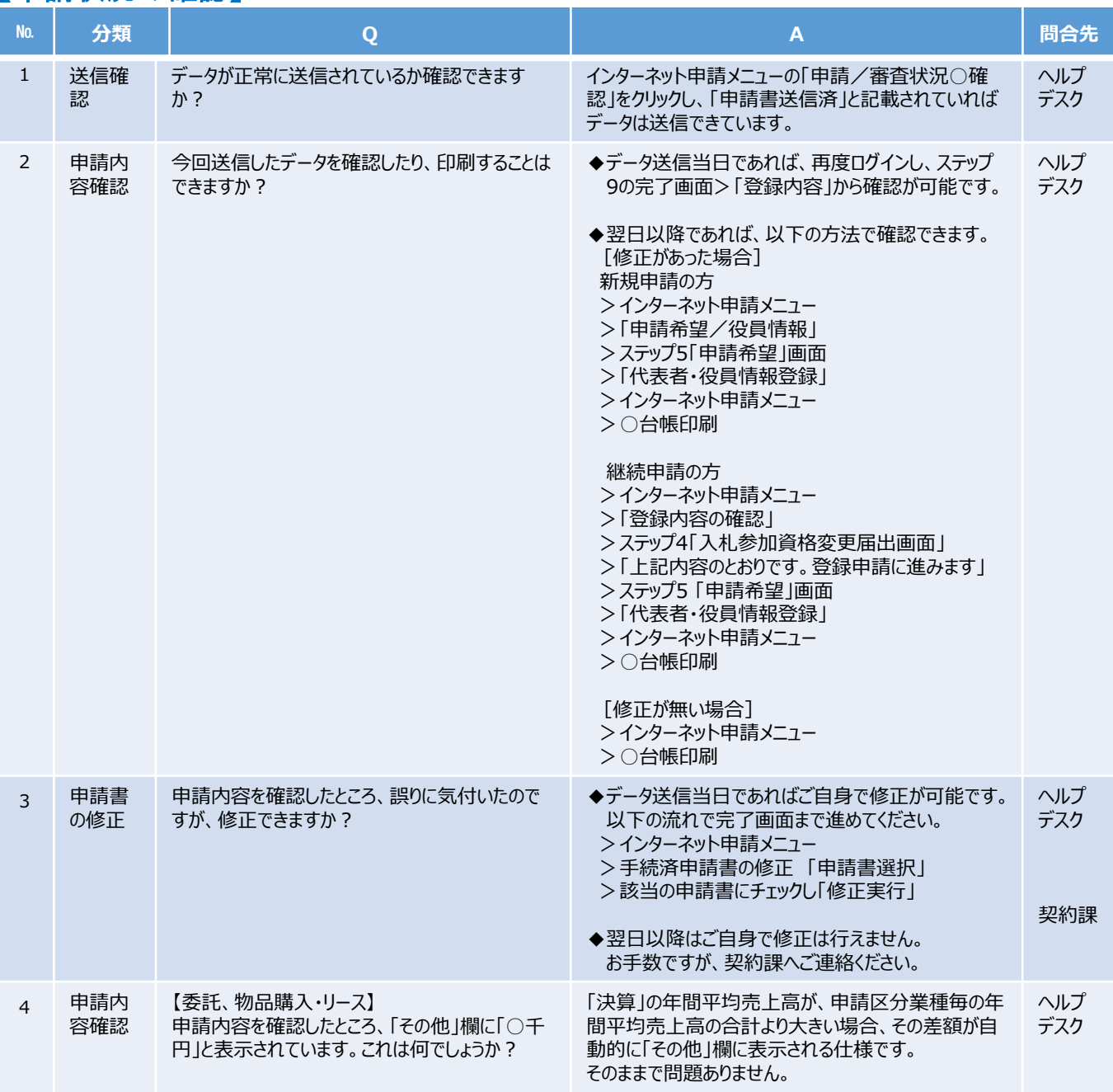

6

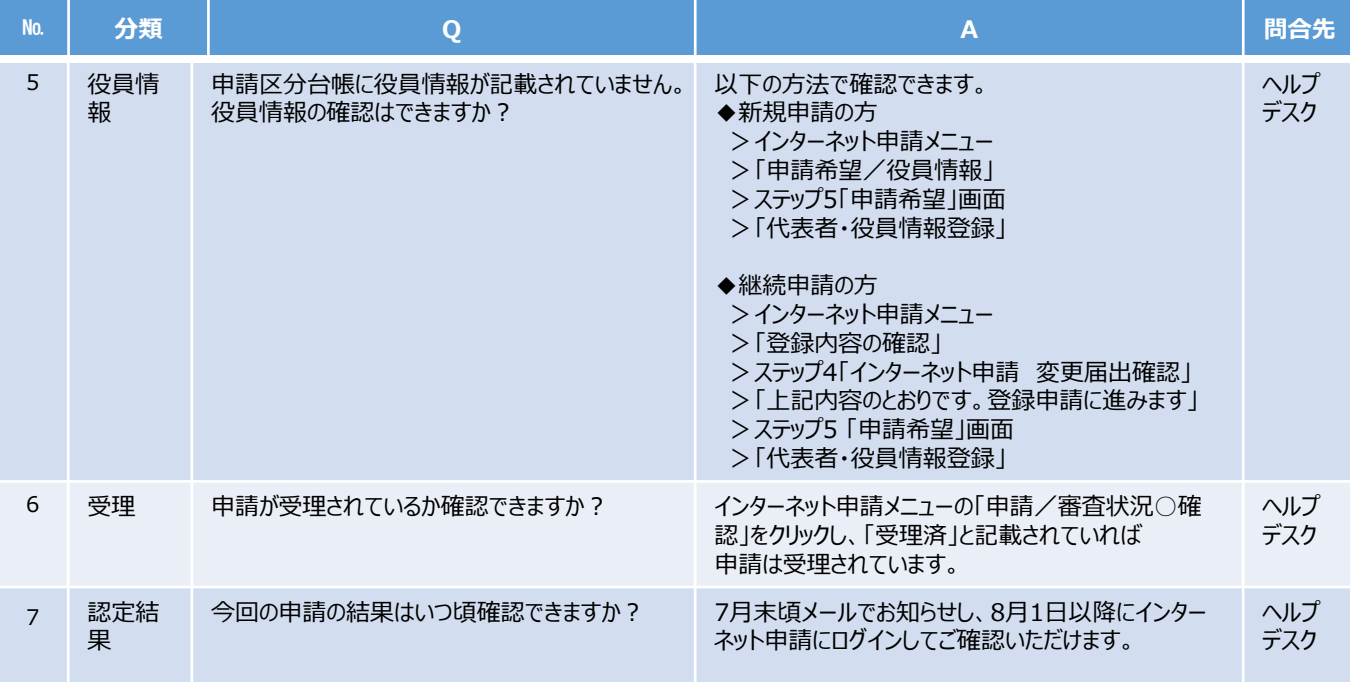

#### 【必要書類】

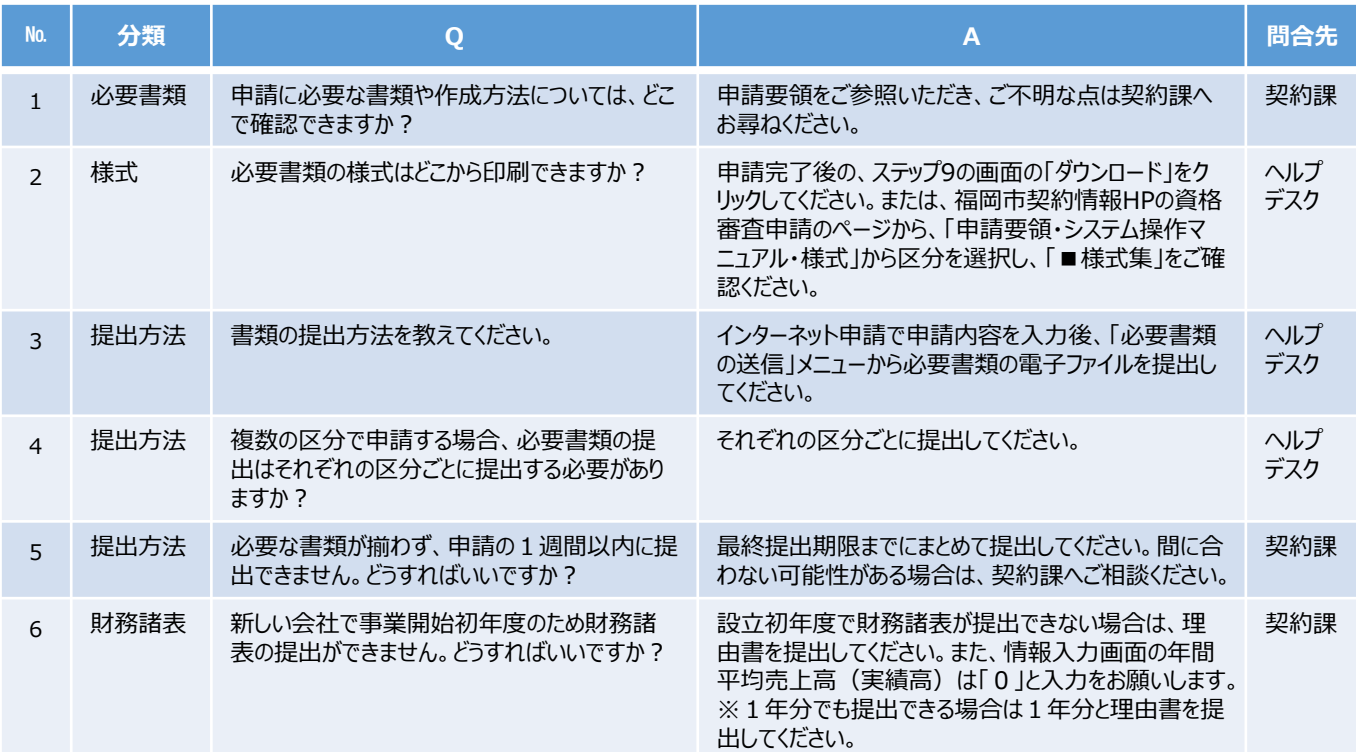

### 【補正】

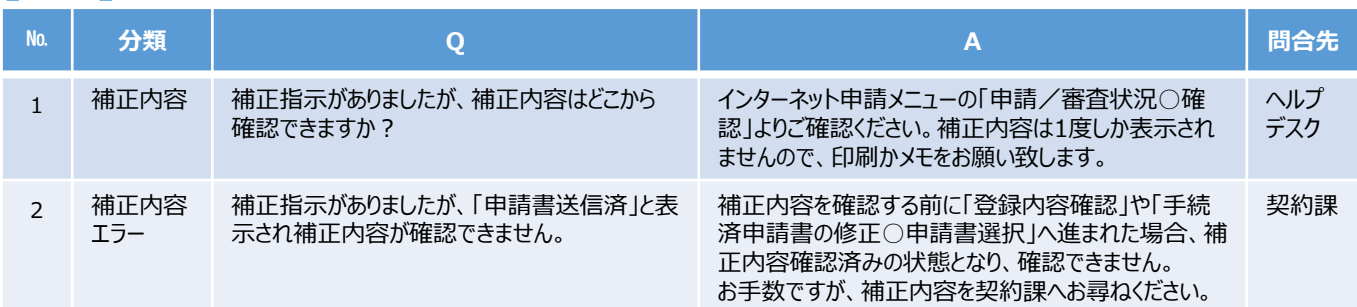

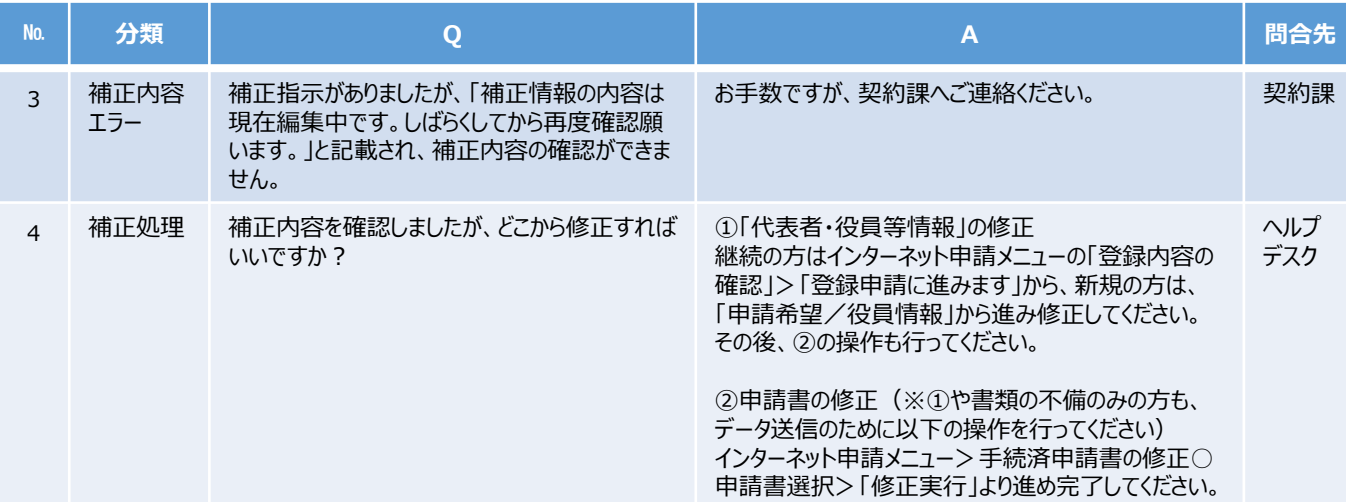

#### 【変更届・その他】

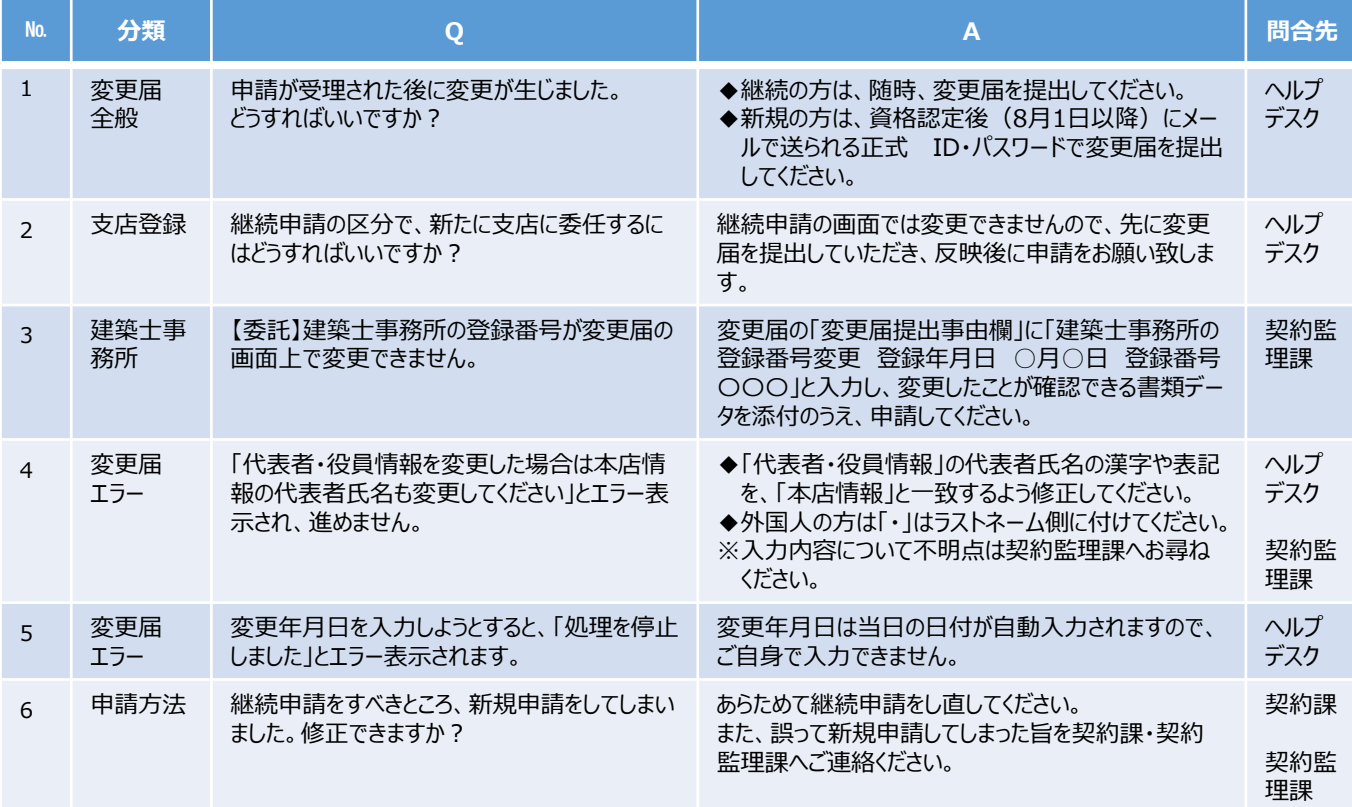

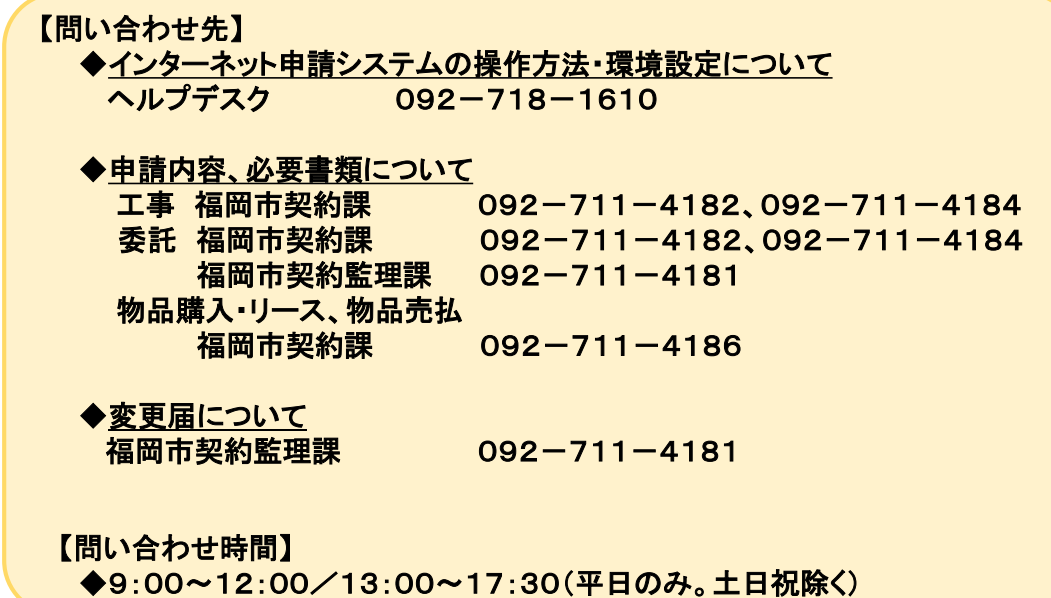

# <span id="page-8-0"></span>ブラウザのキャッシュクリア方法

キャッシュのクリアの手順は以下の通りです。

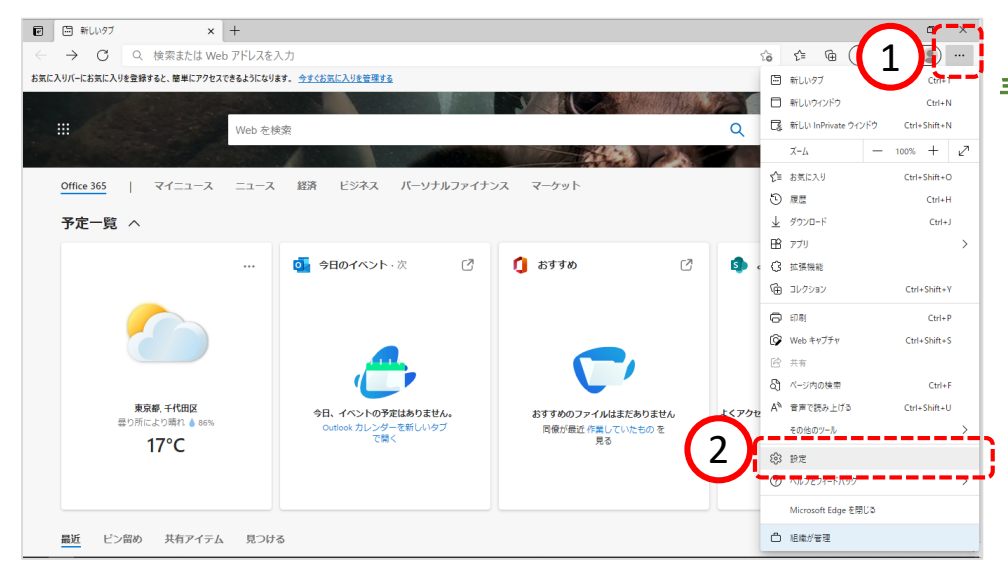

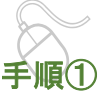

以下の手順で、 Microsoft Edge画面から設 定画面開きます。

①「…」ボタンをクリックし ます。

②「設定」をクリックします。

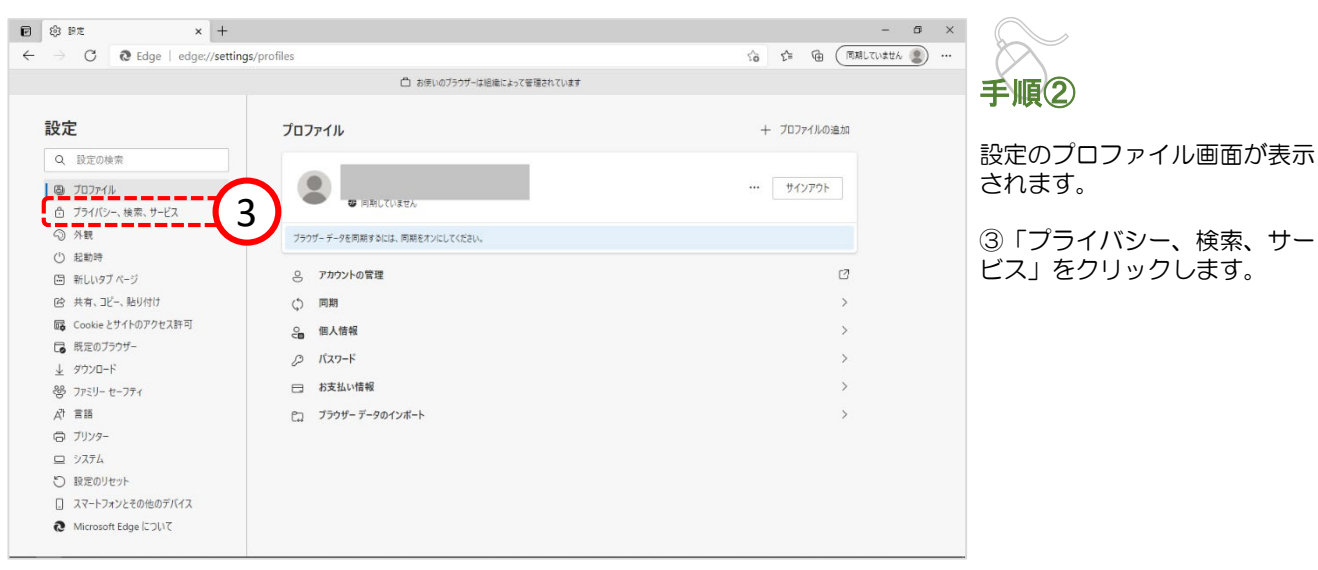

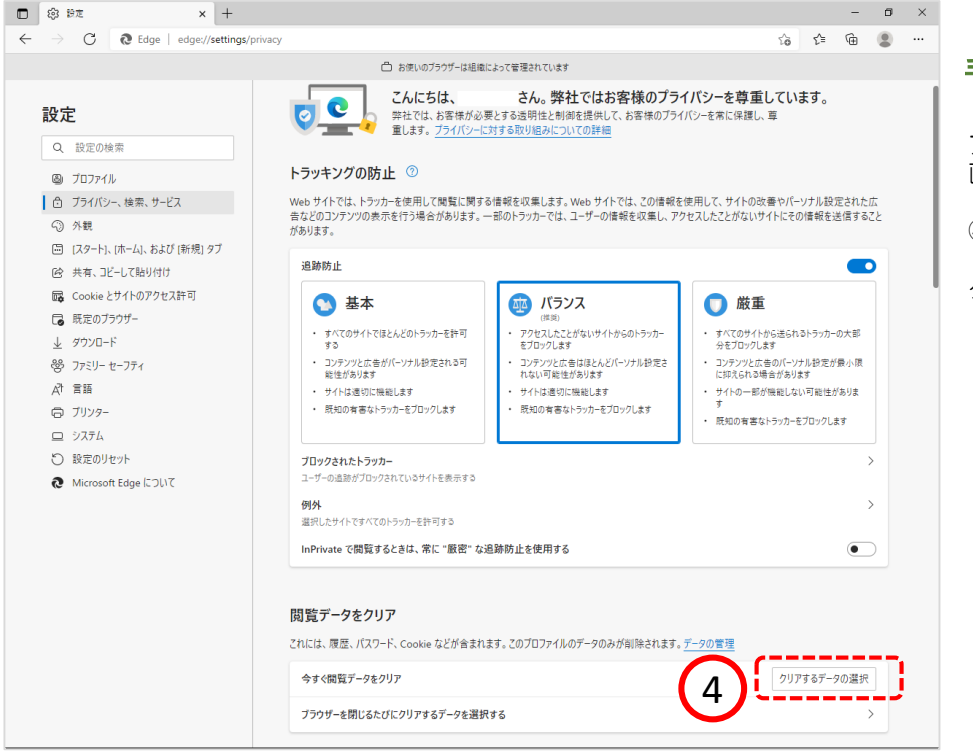

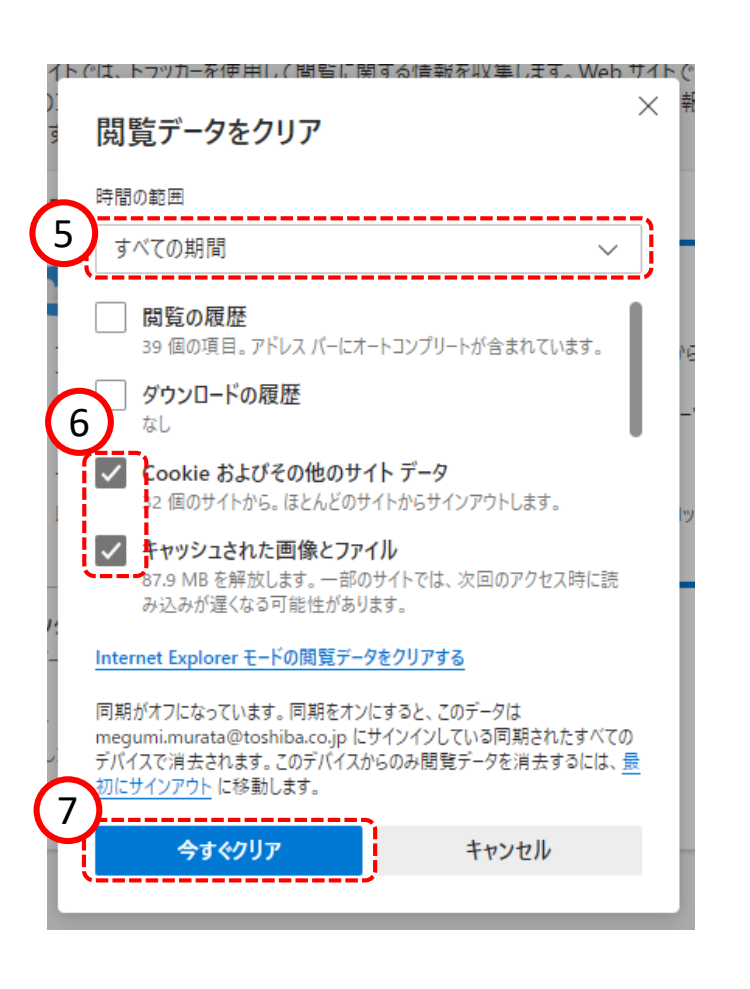

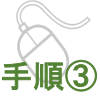

プライバシー、検索、サービス 画面が表示されます。

④『閲覧データのクリア』欄の 「クリアするデータの選択」ボ タンをクリックします。

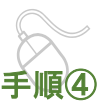

閲覧データをクリア画面が表示 されます。

⑤『時間の範囲 』項目の「すべ ての期間」を選択します。

⑥「Cookieおよびその他のサ イトデータ」と「キャッシュさ れた画像とファイル」のチェッ クボックスにチェックをします。

⑦「今すぐクリア」ボタンをク リックします。

データクリアが完了すると、プ ライバシー、検索、サービス画 面に戻るので、右上「 ×」ボタ ンをクリックし、Windows の 設定画面を閉じます。

以上でキャッシュクリアは終了 です。

#### 経営事項審査に関するエラー表示について

<span id="page-10-0"></span>工事・製造の申請時、ステップ8の画面で「次へ」を押した後にエラーメッセージが表示された場合は、 以下の内容のご確認をお願いいたします。

#### **<エラーメッセージ>**

**◆「入力された許可番号の審査基準日は有効期限を過ぎています」** 

- **◆「経営審査情報が存在しません。入力した許可番号を確認してください」**
- **◆「業種○○に総合評定値がありません」**
- **◆「業種の許可が合致しません。一般特定の選択も併せて確認してください」**
- **◆「この番号は一般も特定も許可されています。許可区分は特般を選択してください」**

#### **<確認事項>**

- ・お手元に有効な経営事項審査の結果通知書がなければ、申請はできません。 直近のもので、審査基準日が令和4年7月31日以降かご確認ください。
- ・受審中であれば、結果通知書が届きしだい、申請期間内に申請可能です。 ※結果通知書の到着が間に合わない等、ご不明点は契約課へご相談ください。

•許可番号、許可区分(知事/大臣許可、一般/特定)にお間違いがないかご確認ください。 ・入力内容が、本店または支店の情報でお間違いないかご確認ください。

- ・保有している業種の許可に正しくチェックしているかご確認ください。
- ・一般・特定の両方の許可にチェックをしている場合は、「特般」を選択してください。

【ご注意】

直近の経審の後に許可の変更・追加があり、お手元の結果通知書と状況が異なる場合は 申請方法について契約課へご確認ください。

上記をすべてご確認いただいてもエラー表示され進めない場合は、 経営事項審査結果の情報がシステムに反映していないため、入力環境の設定が必要となります。

設定には下記2点の書類が必要です。

①経営事項審査結果通知書

②国土交通大臣又は都道府県知事発行の許可通知書(有効期限が最新のもの) ※①、②がない場合は建設業許可証明書(令和5年12月1日以降発行のもの)

書類をご準備のうえヘルプデスクへお問合せをお願いします。

**インターネット申請システムに関するヘルプデスク 問い合わせ先 :092-718-1610 問い合わせ時間:9:00~12:00/13:00~17:30 (平日のみ。土日祝は除く)**